## DB 「JapanKnowledge」の使い方

## JapnKnowledgeとは

「JapanKnowledge」は、PC やスマホから複数の辞書を一括検索・閲覧できるデータベースです。

テキストだけでなく、映像や音のデータも利用することが可能です。

また、辞書類だけでなく東洋文庫や週刊エコノミスト等の電子版も利用できます。

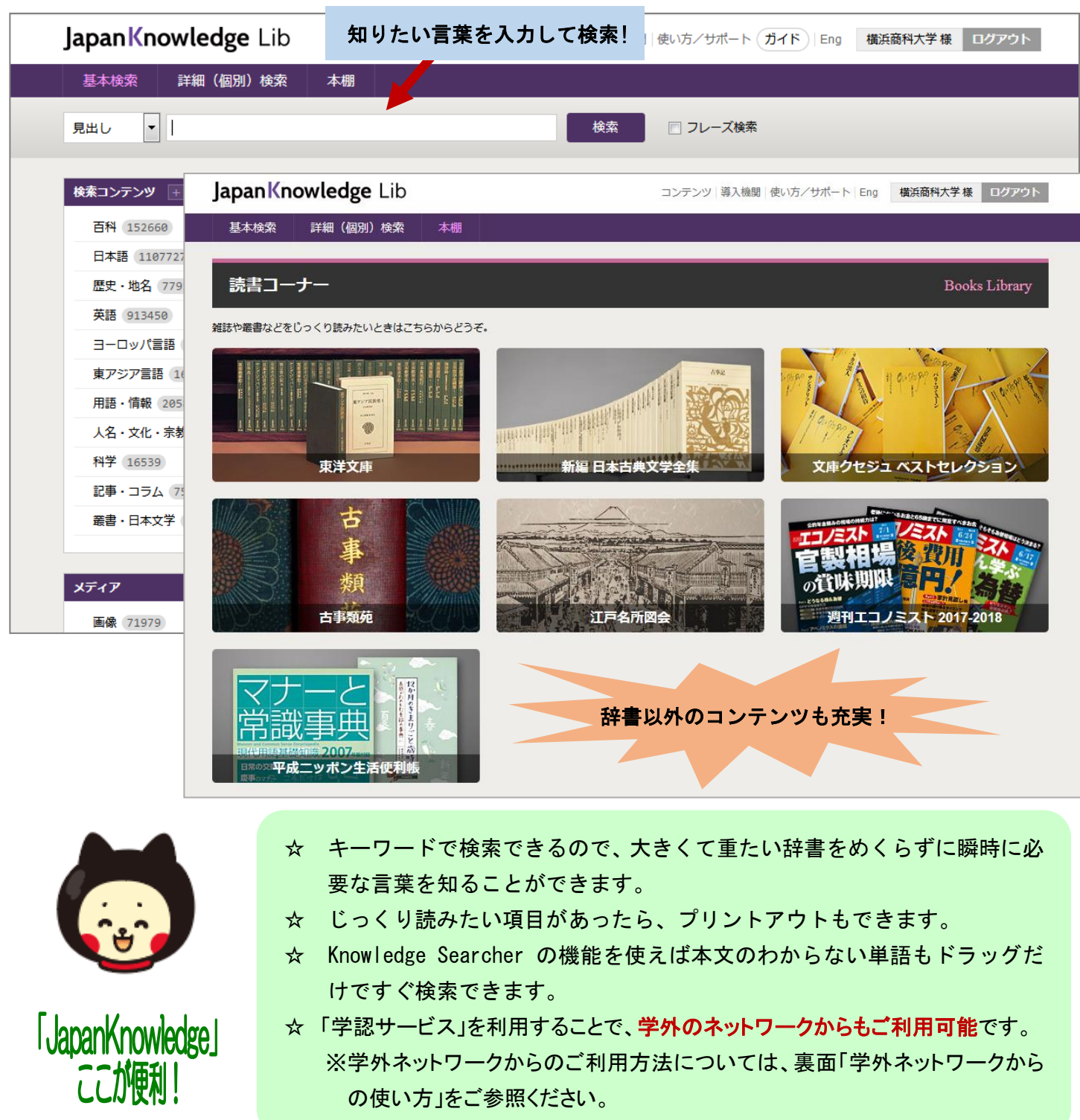

## 学内ネットワークからの使い方

学内のパソコンまたはスマホから図書館ホームページ(https://library.shodai.ac.jp/)にアクセスし、 【JapanKnowledge】(日本の百科事典)をクリックし、右側に表示される「ログイン」ボタンをクリックする と利用できるようになります。

## 学外ネットワークからの使い方(学認アカウントを利用)

学外のパソコンから図書館ホームページ(https://library.shodai.ac.jp/)にアクセスし、【JapanKnowledge】(日本の百 科事典)をクリックするとすぐにトップ画面へ移ります。

① 【JapanKnowledge】が開き、ログインしようとすると、IDとパスワードを求められます。 「学術認証(シボレス)での利用はこちら」をクリックしてください。

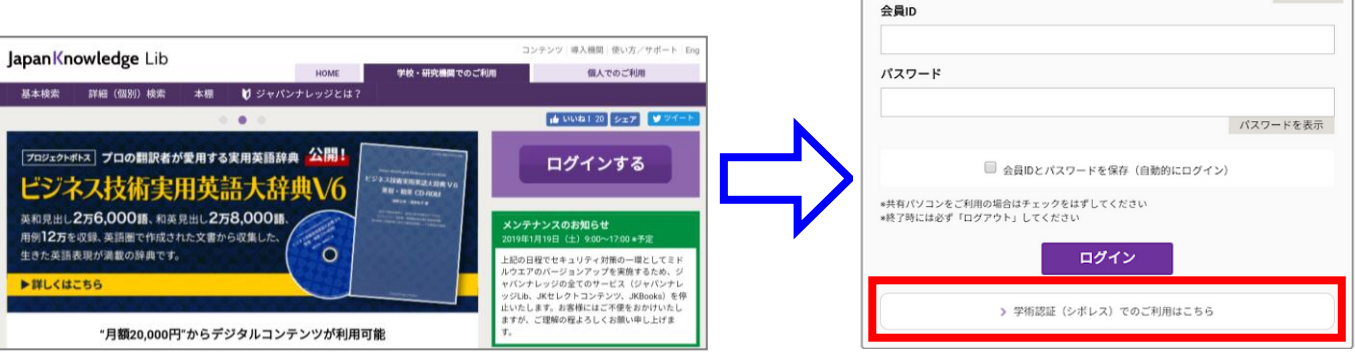

② 所属機関の選択画面が表示されます。「横浜商科大学」を選び、「選択」ボタンをクリックします。

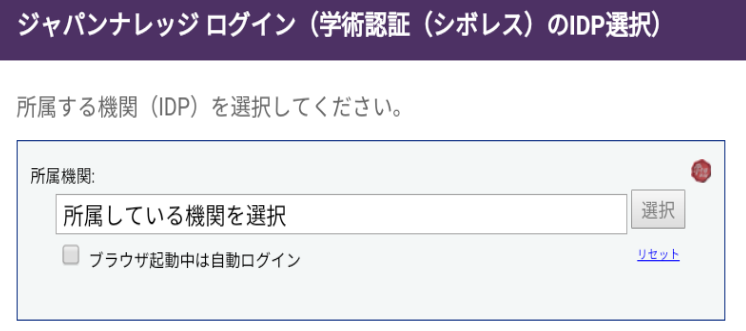

③ Username に商大 ID を、Password にパスワードを入力し、Login をクリックしましょう。 ※Gmail や商大 Web 情報システムにログインする際の ID とパスワードと同一のものになります。 ※ID は、商大メールアドレスの「@shodai.ac.jp」より前の部分が該当します。

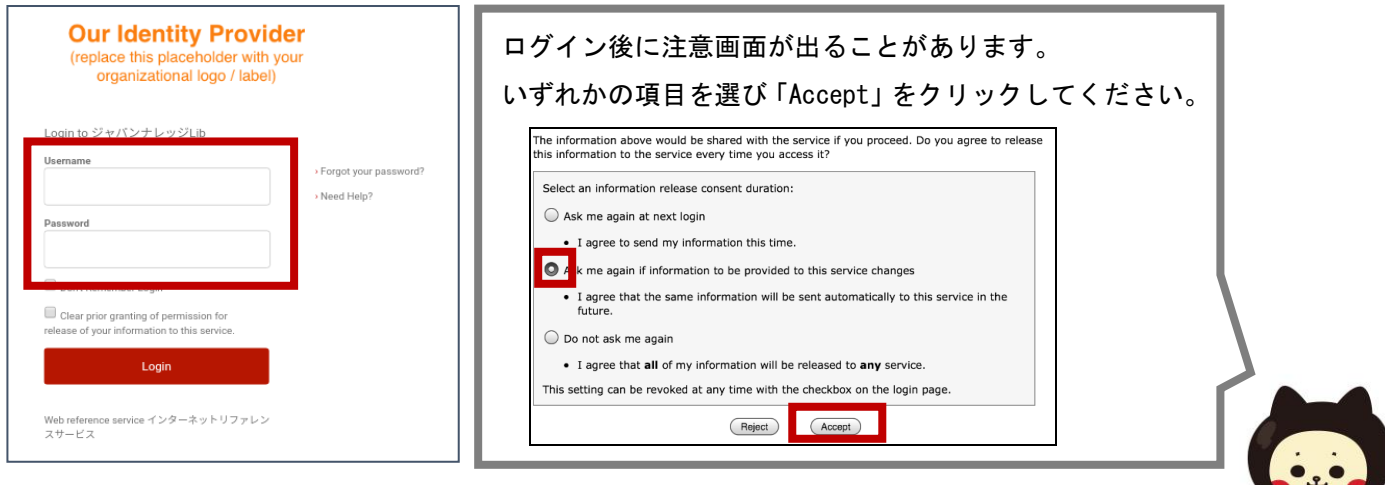

④ この後は、学内ネットワークからの場合と同様にご利用いただけます。

ENGLISH